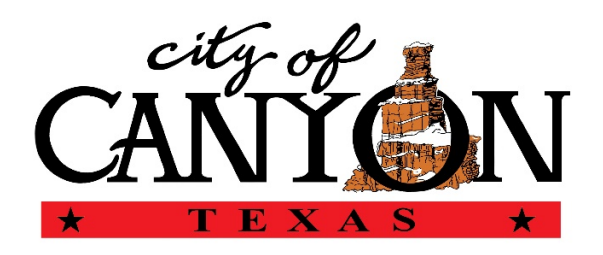

## **MyGov Collaborator Interface**

MyGov's intuitive Collaborator Interface allows you to participate directly with the City of Canyon and is equipped with a dashboard that automatically updates in real-time, allowing you to stay up-to-date on all projects.

# **Becoming a Collaborator/User:**

- 1. A person may request access to collaborate with the City of Canyon by creating a new Collaborator account.
- 2. The City of Canyon may extend an invitation to anyone they wish to become a collaborator.

### **Creating a Collaborator Account:**

- 1. Go to [www.mygov.us](http://www.mygov.us/) and use  $2<sup>nd</sup>$  button from the right to login or you can go to the City of Canyon Website at [www.canyontx.com](http://www.canyontx.com/) hover over departments and click on Planning & Development page. The MyGov button is under the picture  $2<sup>nd</sup>$  button from the left. (see screenshots).
- 2. On MyGov site you will have to select and agency which will be the City of Canyon and click sign up
- 3. When setting up your account you will have to choose your platform. (i.e.: windows or apple) Download Application on bottom right.
- 4. Choose become a collaborator in the middle of the screen.
- 5. Fill in all information and check box the agree to Terms of Service box.
- 6. Click create account.
- 7. Complete all the information on your Contact Record.
- 8. Click save contact.
- 9. Click the check boxes by the cities you want to work with.
- 10. Click send request.
- 11. Check your email for a message to validate your email address.
- 12. Click the Validate Email button in the email.
- 13. Check your email for a message when the city responds to your request.
- 14. Click collaborator login.

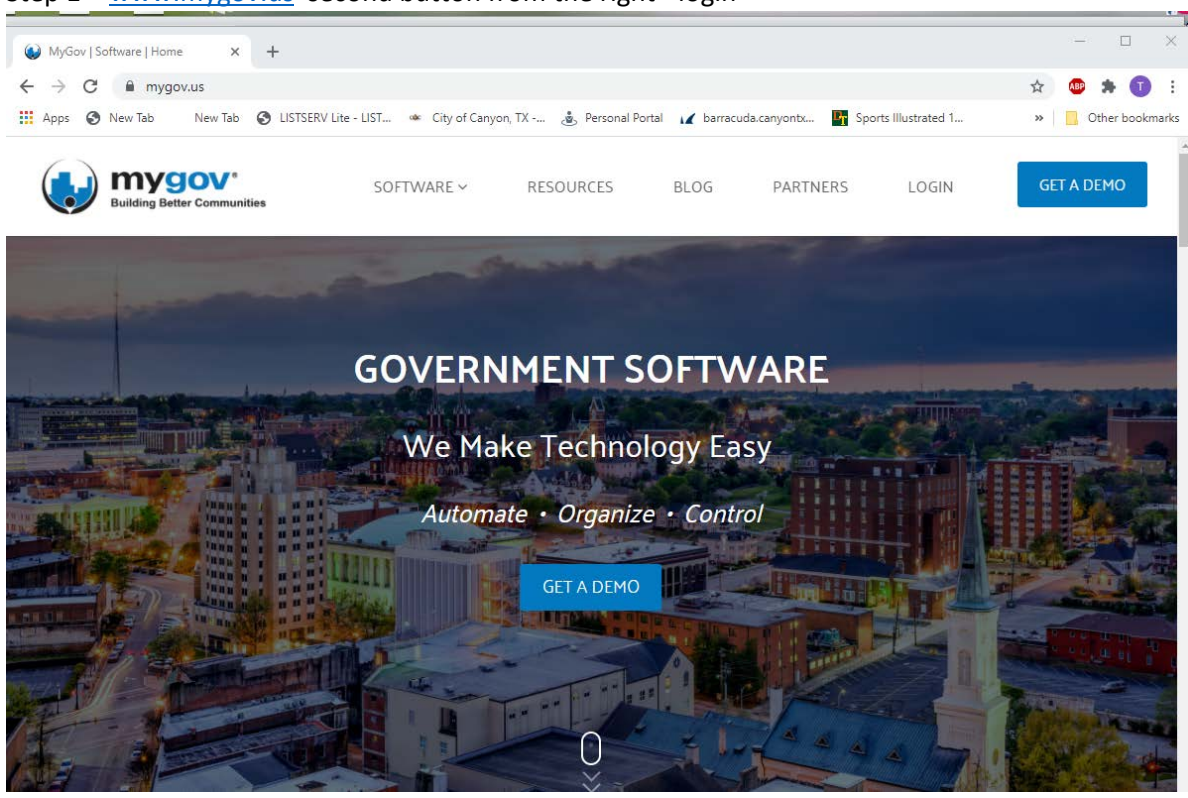

#### Or – [www.canyontx.com](http://www.canyontx.com/) hover over government and click on Planning & Devlopment

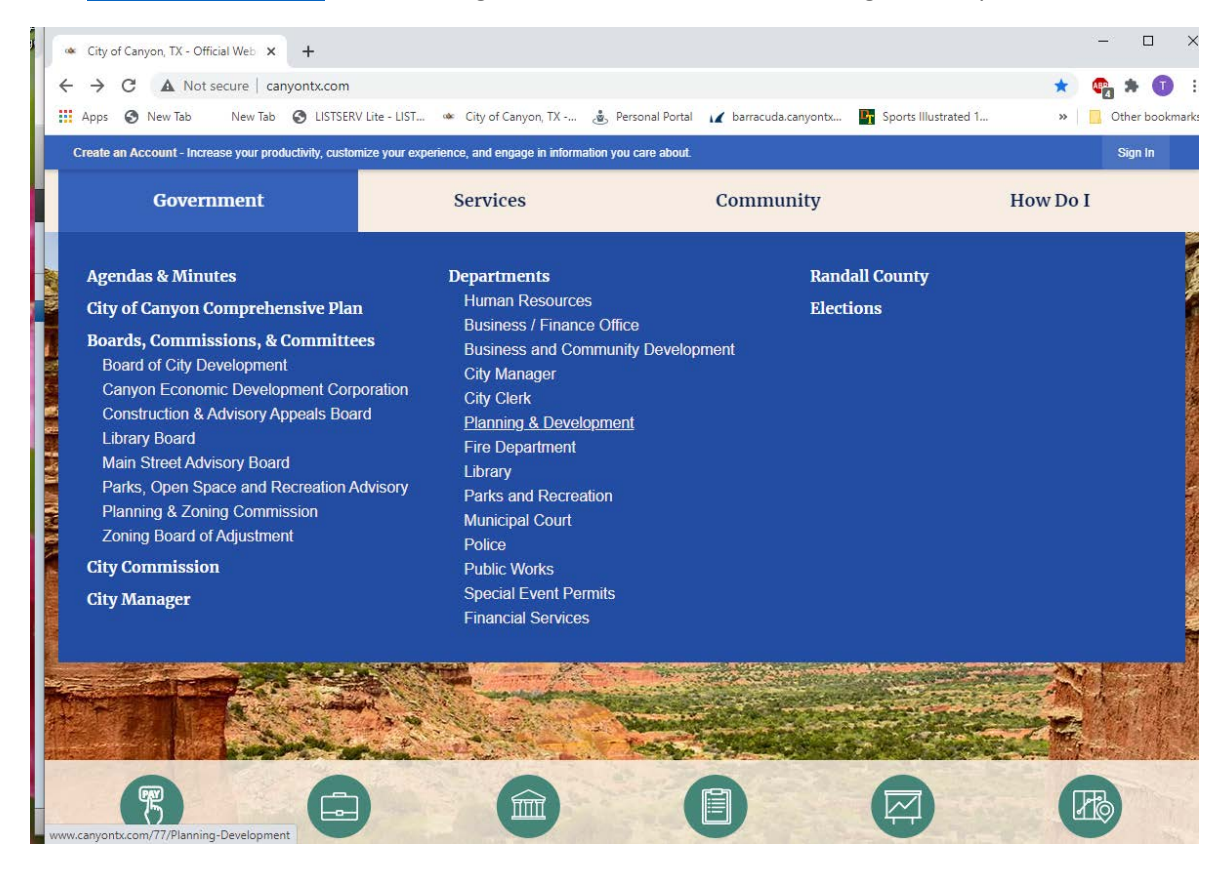

#### Step 1 – [www.mygov.us](http://www.mygov.us/) second button from the right - login

### Planning & Development Page

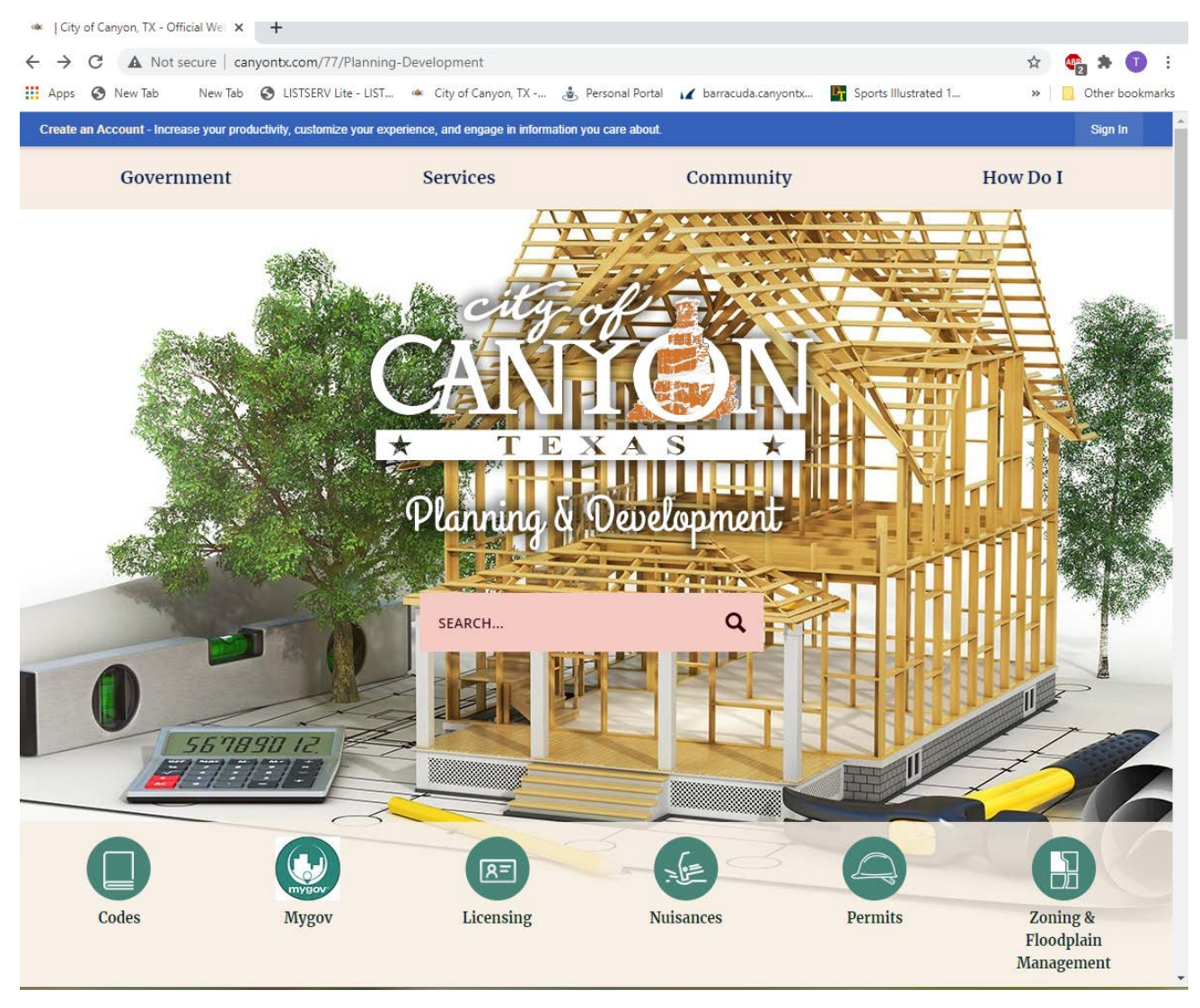

2<sup>nd</sup> Button from the left is MyGov access.

### Choose platform.

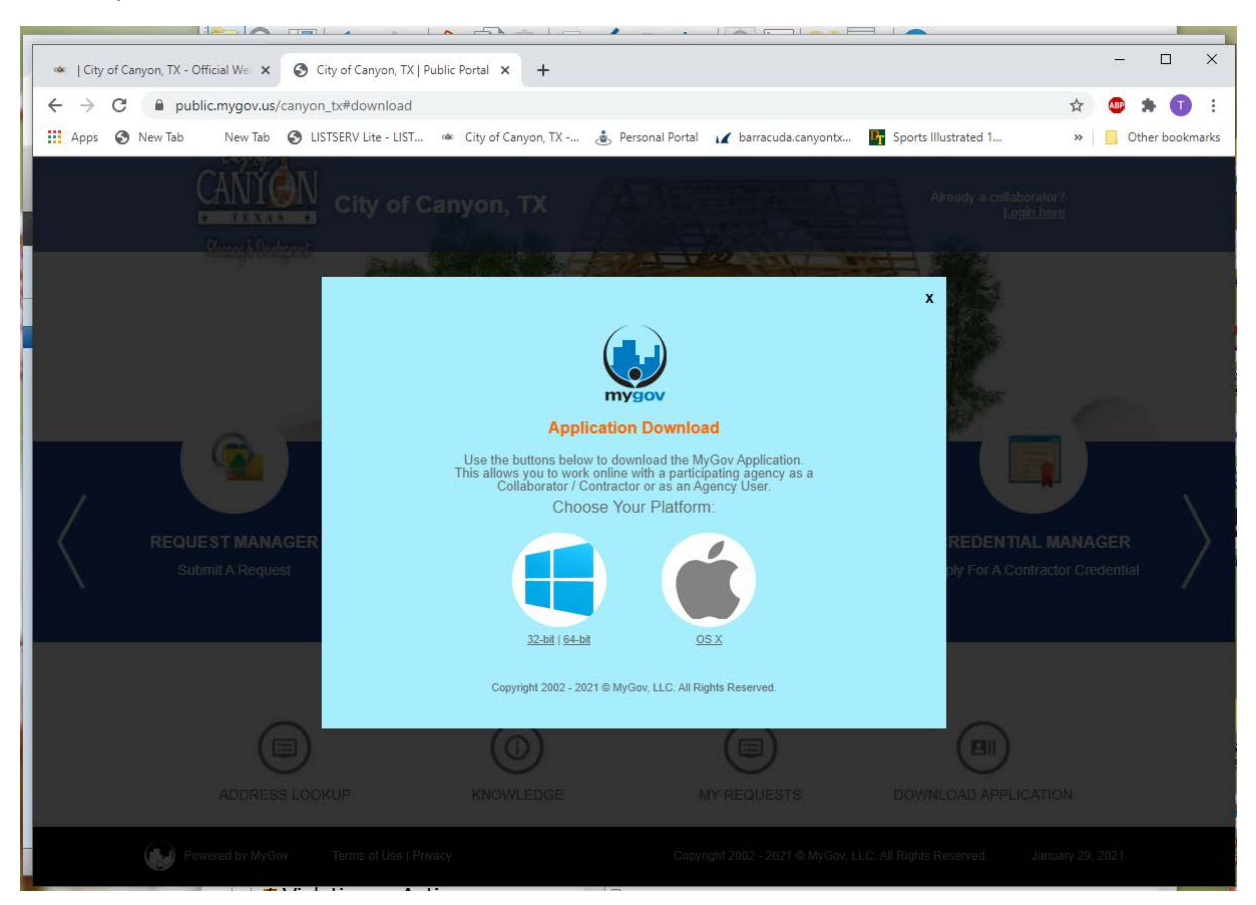

Then choose Become a Collaborator button in center of the picture.

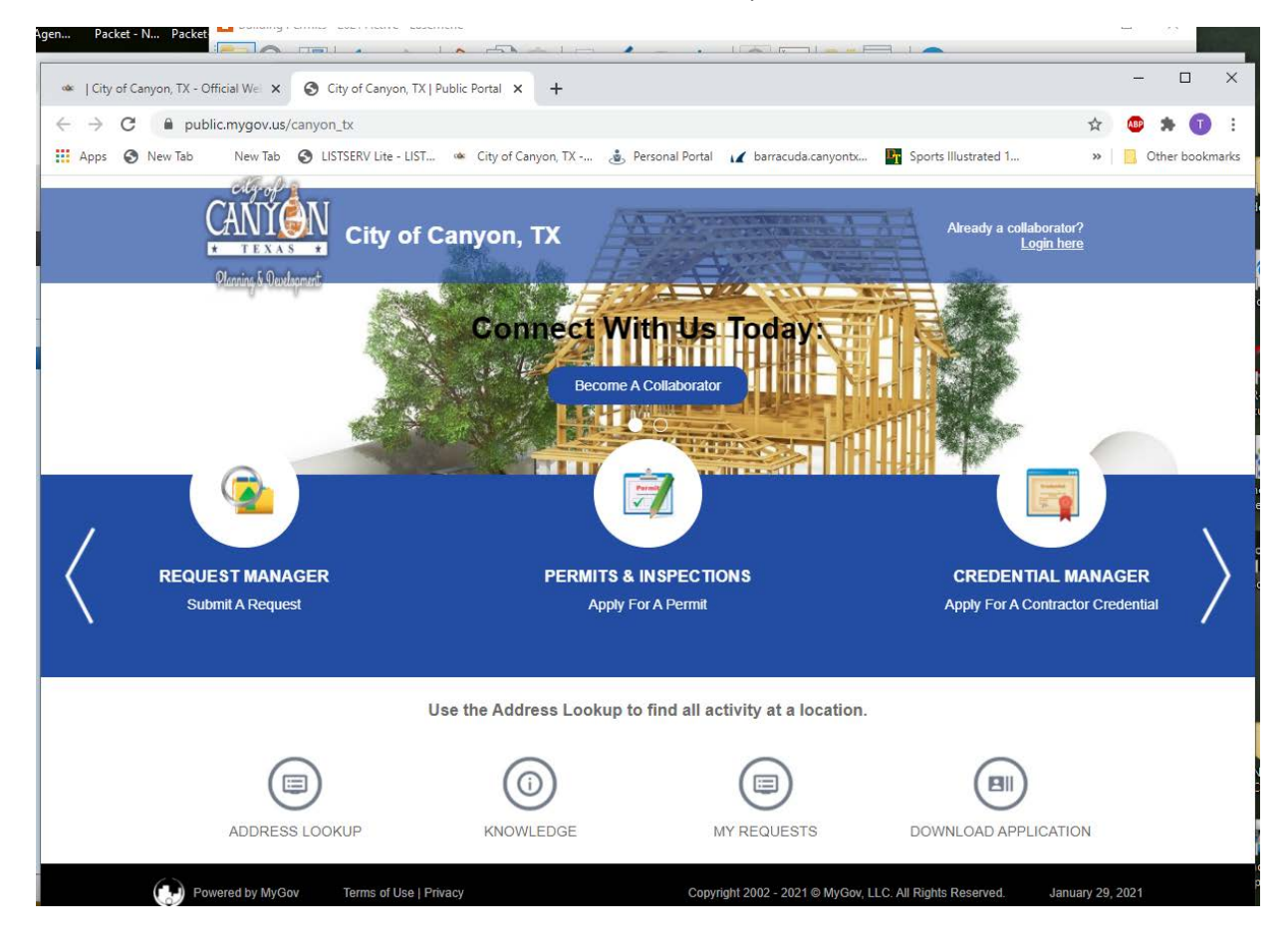

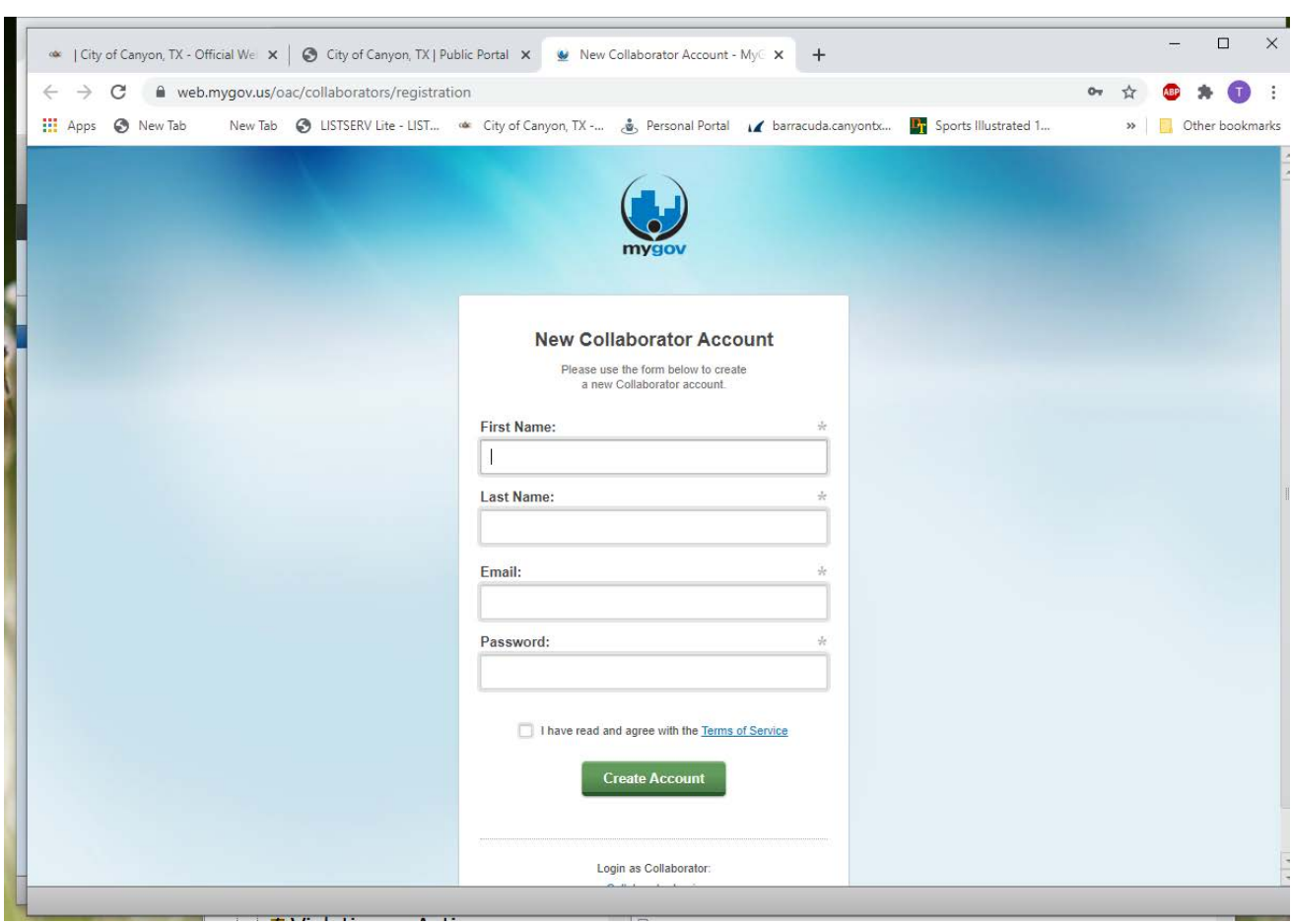

Enter all the information listed below and check the box to agree to terms of service.